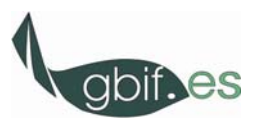

## **LA PLATAFORMA ATUTOR**

## **EJERCICIOS PRÁCTICOS**

## **Introducción a la plataforma**

- 1. Acceso a la plataforma ATutor: Entorno Virtual de Formación Taller Perú Mayo 2010 <http://161.111.171.204/Atutor/login.php> . Registro en el sistema como nuevo usuario. Cada participante en el taller se registrará con sus propios datos para posteriormente poder realizar los ejercicios relacionados con el perfil de instructor y con el perfil de estudiante.
- 2. Exploración de las principales funciones de la página de inicio o principal.
	- 2.1. Saltar a través del desplegable
	- 2.2. Buzón de entrada. Enviar un mensaje a uno de vuestros compañeros.
	- 2.3. Buscar información. Ejemplo: buscar en todos los cursos el término "calidad".
	- 2.4. Explorar la Ayuda. Abrir el Manual oficial de ATutor (en inglés).
	- 2.5. Perfil. Añadir una foto a mi perfil.
- 3. Mis cursos. Exploración de cursos e inscripción en un curso: "Curso ATutor Cuzco 10‐13 Mayo 2010".
- 4. Descargar un archivo del Almacén de Archivos (carpeta software) del Curso "Curso ATutor Cuzco 10‐13 Mayo 2010": **atutor2go\_1.5.5.zip** (trabajaremos con él durante el día de mañana)
- 5. Petición de permiso para la creación de cursos. Solicitar la creación de un curso a través de Crear un Nuevo Curso.